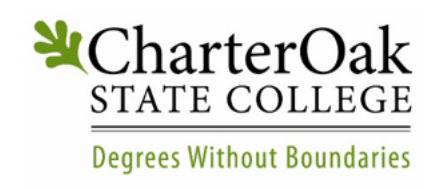

Accontriodate

Faculty Guide for Adding Accommodation Letter to Your Accommodate Portal & Viewing Course Details

Charter Oak State College Office of Accessibility Services - Adding Student Accommodation Letters to Accommodate

1. Go to: Accommodate Portal [\(https://charteroak-accommodate.symplicity.com/faculty\)](https://charteroak-accommodate.symplicity.com/faculty)

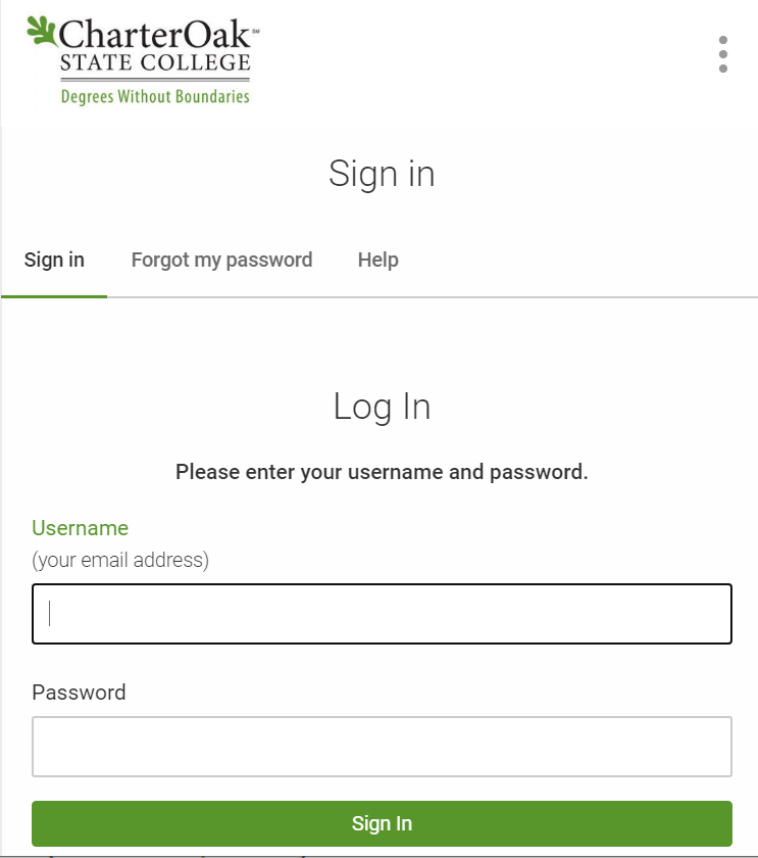

2. Enter your username (Charter Oak Email Address) and password.

3. Click "Accommodation Letters" tab from the left navigation menu. If you do not see a menu, look at the top of the screen and click the three lines to view the menu.

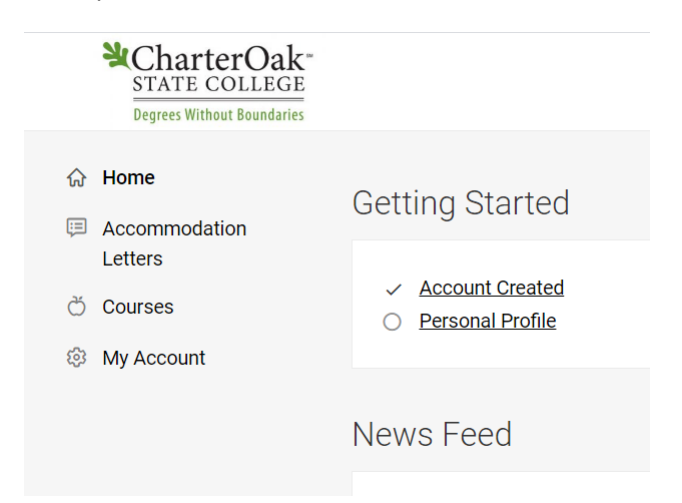

4. To add a student accommodation letter to your Accommodate profile, click "Letter of Accommodation Letter – Requested".

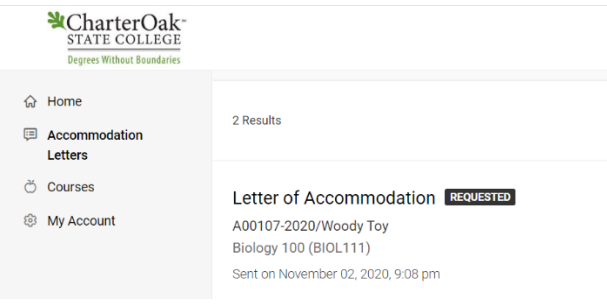

5. This will open the student's electronic accommodation letter that was sent to your Charter Oak State College email account.

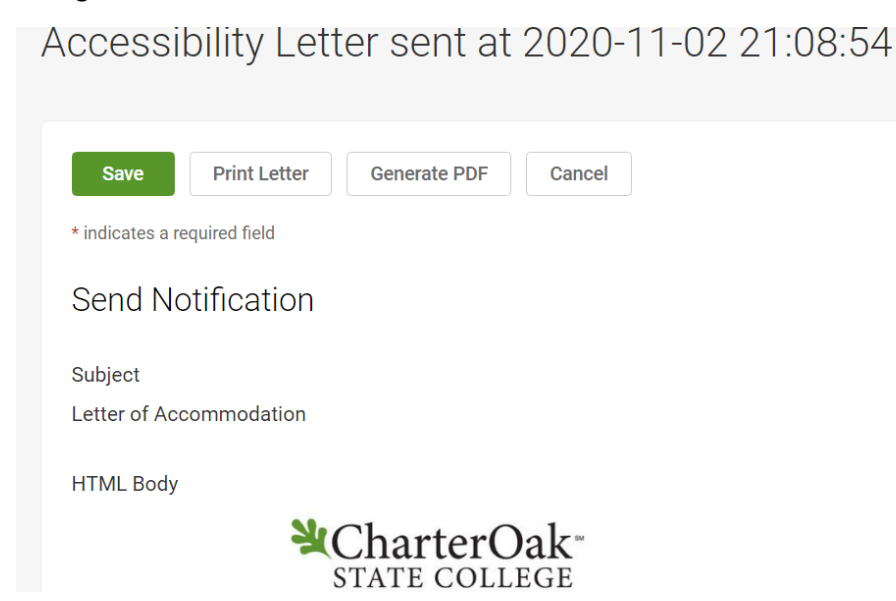

To have the letter added to your Accommodate site so that you can view all the students you have in your classes and their accommodations, scroll all the way to the bottom and type your name and select "Save". Bottom of Letter Sample:

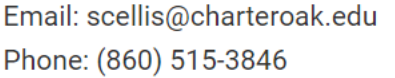

Sent/Submitted

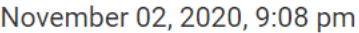

## **Recipient Signature**

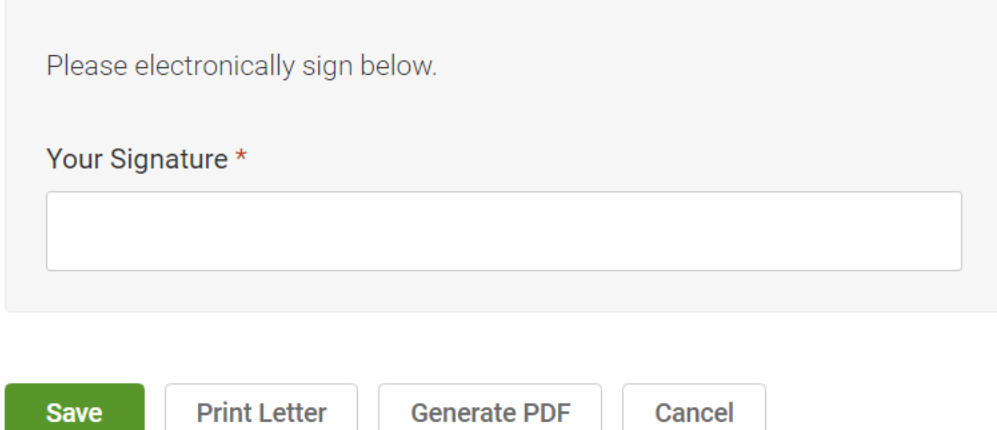

6. This will add the student's letter to your Accommodate portal under "Accommodation Letters"

## **Courses:**

To view students in your courses, click on the **"Courses"** tab.

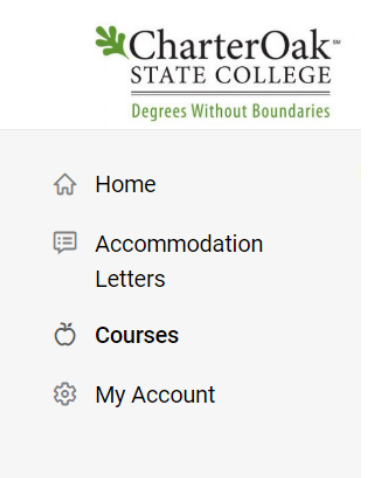

You will then be able to choose to see Course Details and Enrolled Students. Charter Oak State College will not be using the "Room Bookings" tab as that is for in person test proctoring.

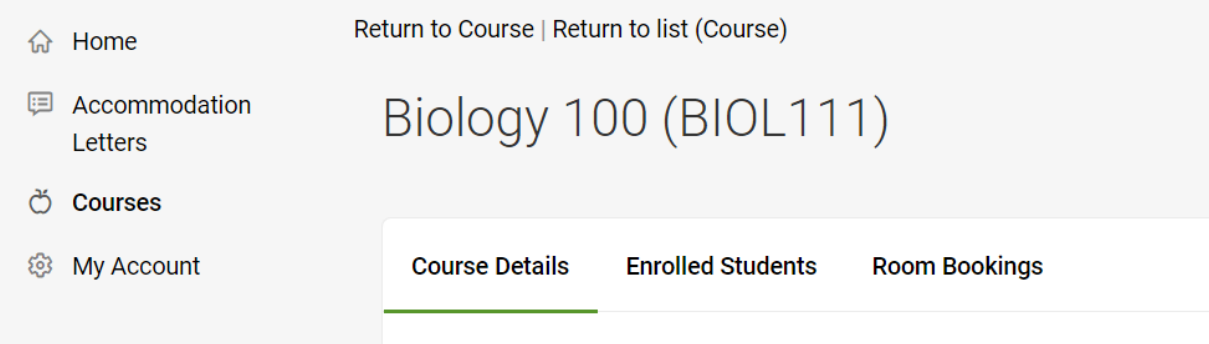

Click on the "Enrolled Students" tab to view all students in your course. You will be able to view all students with accommodations.

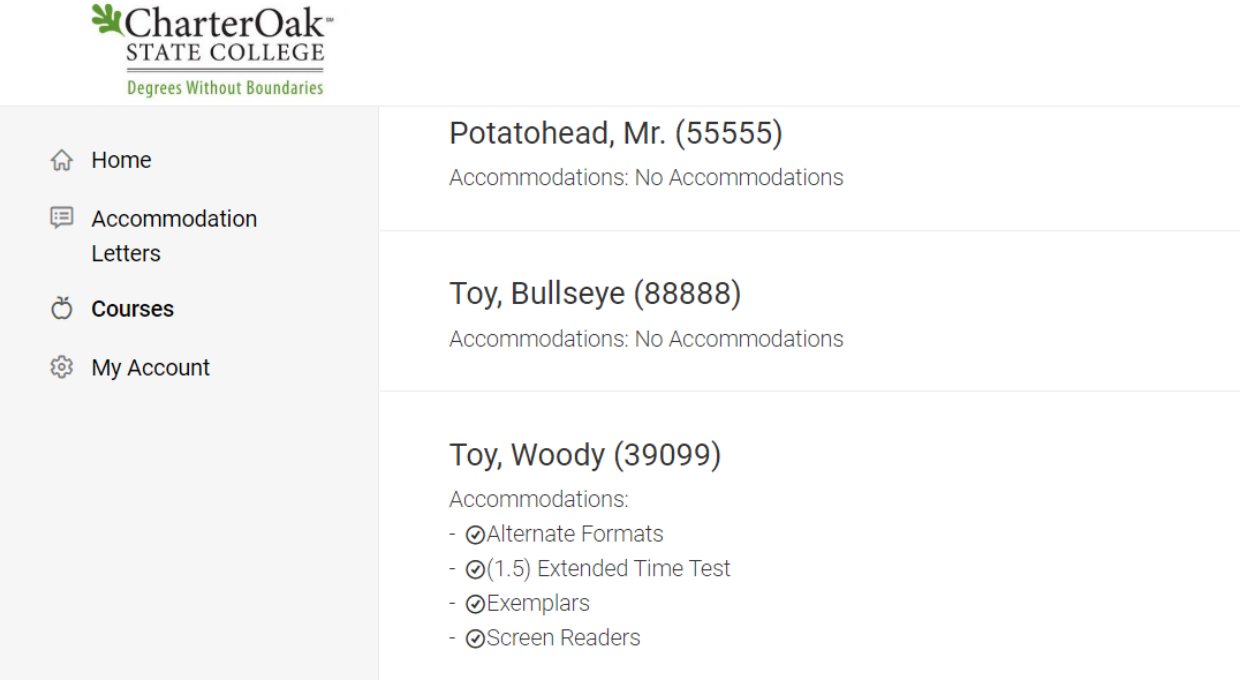